# **EQS Integrity Line- MANUALE**

## **Panoramica di EQS Integrity Line**

**EQS Integrity Line** è un software di whistleblowing sicuro e anonimo che consente ai dipendenti di segnalare internamente comportamenti scorretti relativi a corruzione, abusi di potere e discriminazione prima che le denunce diventino pubbliche e, nei casi più gravi, comportino perdite finanziarie e danni alla reputazione. La crittografia garantisce la protezione dell'informatore.

Il sistema è composto da due parti:

- 1. **[Web Intake](https://www.support-eqs.com/en/user-manual/integrity-line/index#_web_intake) (frontend)**: Canale di segnalazione sicuro che consente ai dipendenti e agli altri soggetti a ciò abilitati di inviare incidenti e preoccupazioni direttamente all'azienda. Attraverso questo canale, i dipendenti e gli altri soggetti a ciò abilitati possono comunicare con un Case Manager dedicato utilizzando una casella di posta elettronica sicura, riservata e anonima. Questo garantisce la protezione dell'identità degli informatori durante l'intero processo di segnalazione.
- 2. **Case Managment (backend)**: Integrity Line offre una funzione integrata di Case Management che consente ai Case Manager di gestire le segnalazioni in modo efficiente ed efficace. I Case Manager possono avviare una comunicazione sicura con gli informatori, garantendo un dialogo fluido e riservato. Inoltre, il sistema offre agli utenti amministratori la possibilità di configurare la piattaforma in base ai requisiti specifici della loro organizzazione e di gestire l'accesso degli utenti.

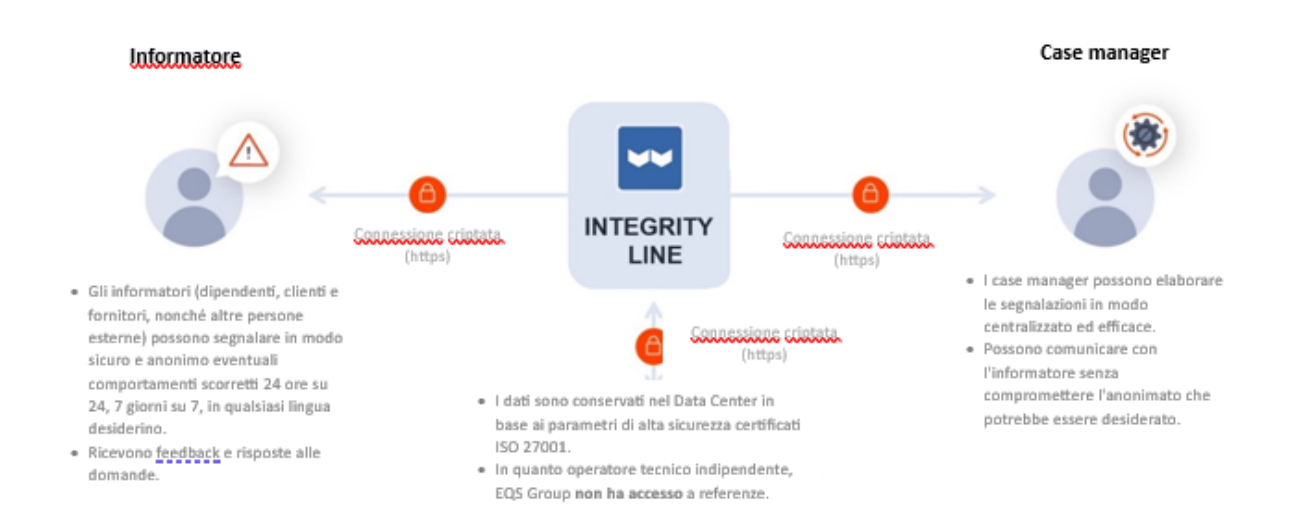

## **Web Intake: il canale di segnalazione (o frontend).**

Web Intake (anche detto frontend) fornisce un canale sicuro e facile da usare per gli informatori per presentare segnalazioni e preoccupazioni relative a comportamenti scorretti. Si tratta di una piattaforma online in cui gli utenti possono divulgare in modo confidenziale informazioni relative a corruzione, abusi di potere, discriminazione o altre forme di cattiva condotta che possono avere un impatto sull'organizzazione o sugli individui.

In questo sistema di segnalazione:

- Il whistleblower può segnalare preoccupazioni su comportamenti scorretti, reali o presunti, che possono influire sull'azienda o sul benessere delle persone.
- Il sistema di segnalazione non deve essere utilizzato per muovere false accuse ad altri o per riferire informazioni non veritiere.
- L'informatore può effettuare la segnalazione in forma anonima o fornire i dati di contatto. In entrambi i casi, al momento della segnalazione verrà creata una casella di posta protetta nel sistema. La Secure Inbox viene utilizzata per le comunicazioni riservate di follow-up tra l'informatore e il Case Manager su un caso specifico.

#### **Panoramica**

- 1. La pagina **Web Intake** è personalizzata per ogni cliente (logo, immagine, colore, testo).
- 2. L'informatore segue il collegamento web https a questa pagina per inviare una segnalazione.
- 3. Elementi della pagina di Web Intake:
	- o Testo di benvenuto.
	- o Pulsante "Effettua una segnalazione" (per inviare una segnalazione).
	- o Posta in arrivo sicura (per seguire i casi esistenti).
	- o Cosa si può segnalare?
	- o Anonimato.
	- o Aprire una casella di posta.
	- o Politica di whistleblowing.
	- o Barra di navigazione superiore con menu: Home / Informativa sulla privacy / Posta in arrivo sicura / Selettore della lingua.
		- **Home**: Collegamento per tornare alla pagina iniziale da qualsiasi menu secondario.
		- **Informativa sulla privacy**: La pagina mostra informazioni sulle politiche di privacy delle aziende (personalizzate per ogni cliente).
- Posta in arrivo sicura: Collegamenti alla finestra di accesso a Secure Inbox per seguire i casi esistenti. L'accesso avviene con un numero ID e una password individuale per il whistleblower.
- **Selettore della lingua (ove attivato)**: l'informatore può cambiare la lingua della pagina con l'impostazione preferita .

Il questionario presente nel rapporto è personalizzabile. È possibile farlo nella scheda **Personalizzazione** della sezione Integrity Line del vostro back end (o Compliance Cockpit).

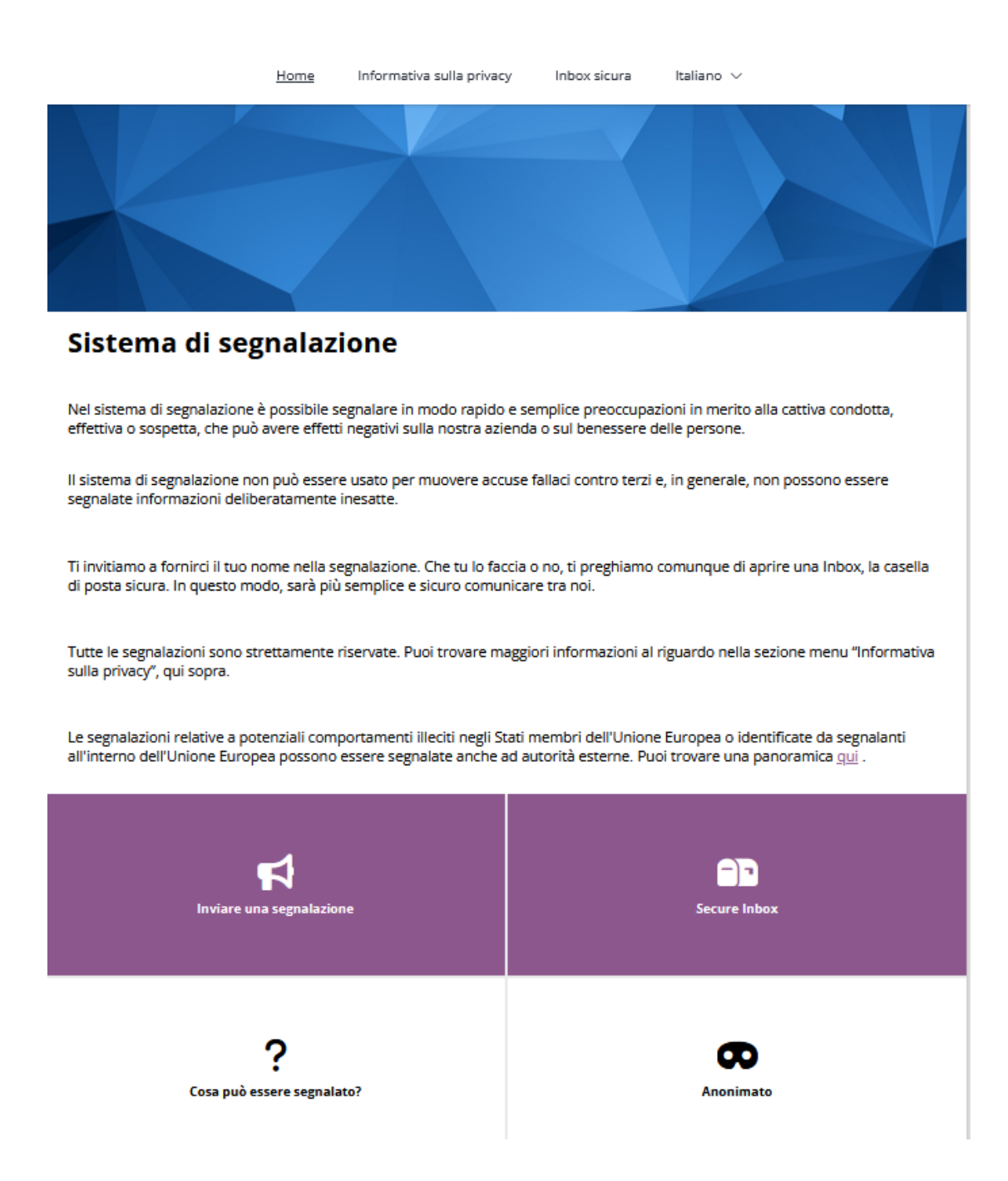

#### **Effettuare una segnalazione:**

1. Per presentare una segnalazione, fare clic su "**Inviare una segnalazione"** nella pagina Web Intake (frontend o pagina di segnalazione).

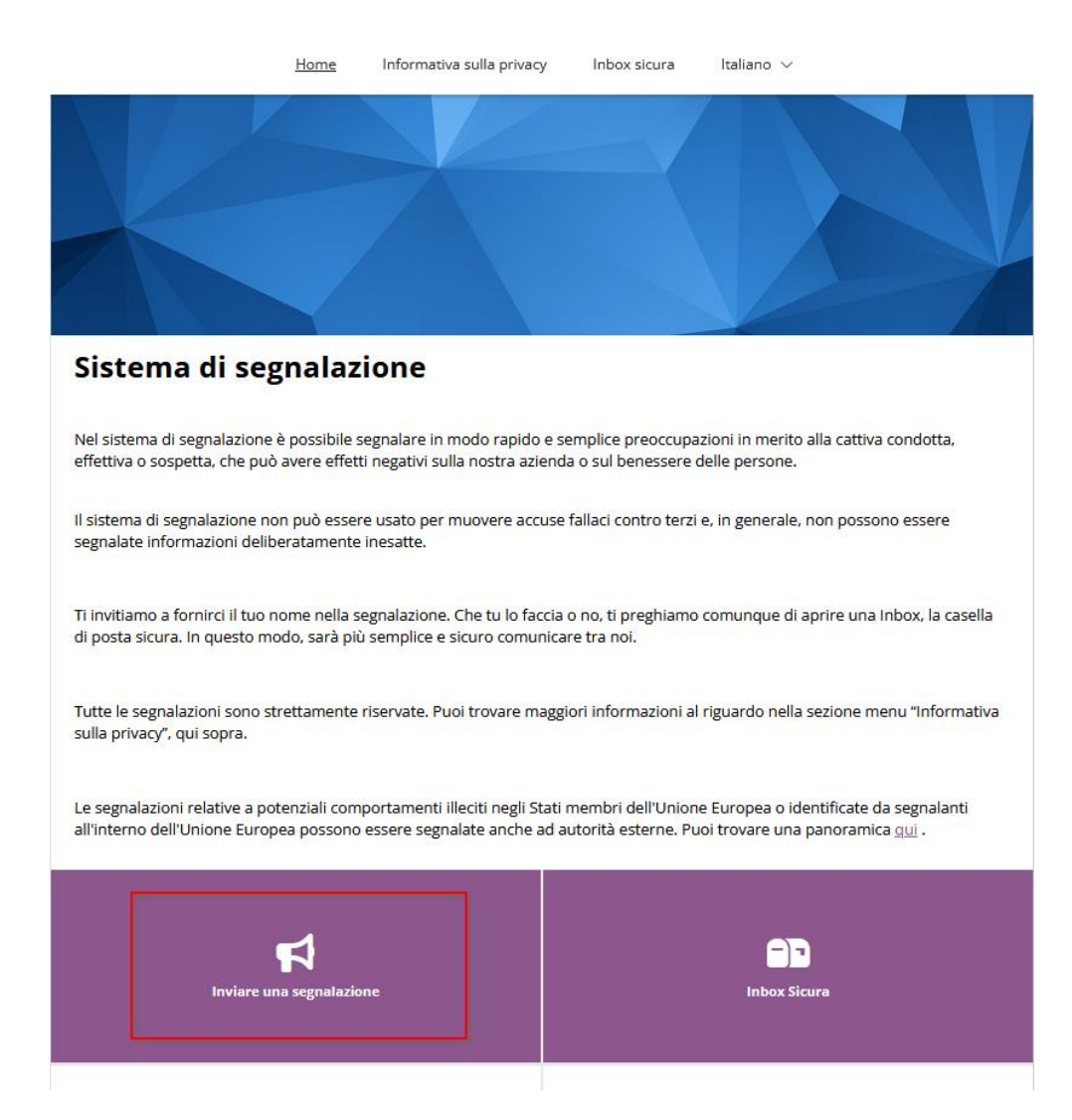

2. Selezionare il Paese in cui si è verificato l'incidente (se richiesto dalla procedura).

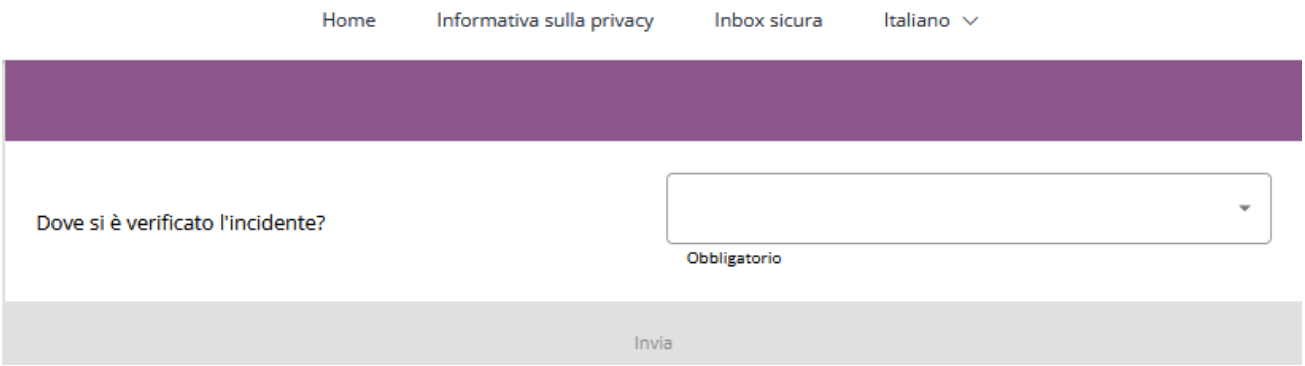

3. Compilare il questionario (riportato nel seguito uno schema a titolo di esempio).

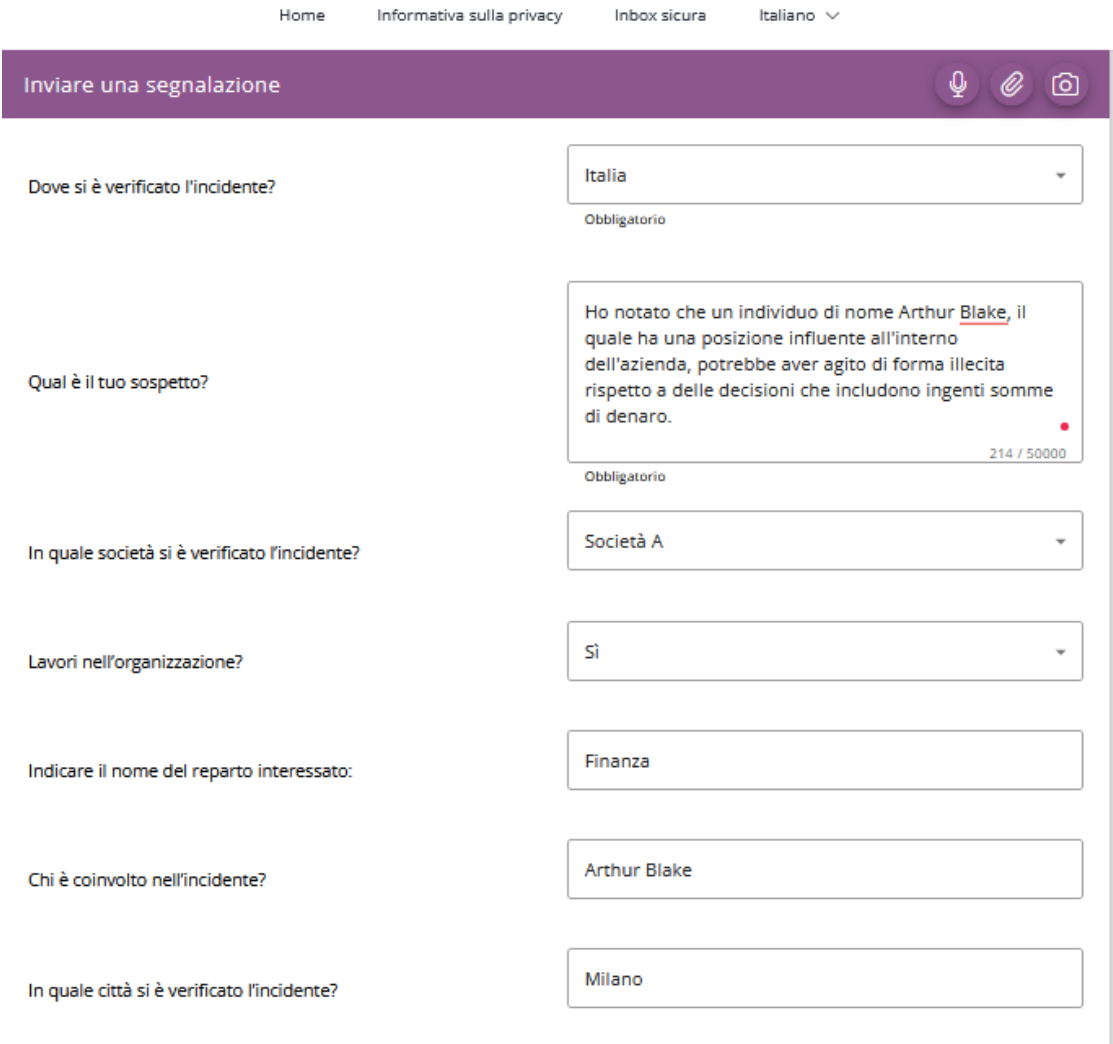

4. L'icona del **microfono** consente all'informatore di registrare la propria voce, che verrà poi distorta ed arriverà quindi camuffata al Case Manager.

- 5. L'icona della **graffetta** consente all'informatore di allegare qualsiasi documento. È possibile allegare qualsiasi tipo di documento con una dimensione massima di 100 MB per file. L'informatore può allegare fino a 5 file.
- 6. L'icona della **fotocamera** consente all'informatore di scattare una foto con un dispositivo mobile.

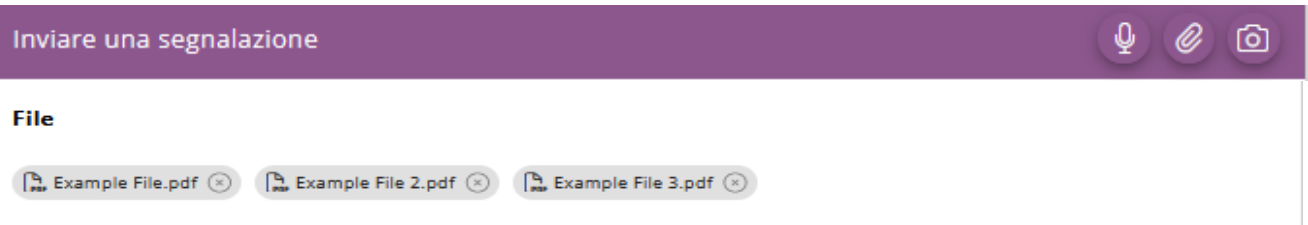

7. Nella sezione **Informazioni di contatto**, l'informatore può scegliere se rimanere anonimo o fornire il proprio nome, numero di telefono ed indirizzo e-mail.

#### Informazioni di contatto

Puoi scegliere di inviare la segnalazione in forma anonima, ma ti invitiamo a fornire il tuo nome e i dati di contatto nei campi sottostanti.

Desidero rimanere anonima/o

Nome\*

Numero di telefono\*

E-mail\*

- 8. La **casella di posta elettronica protetta** deve essere creata per consentire una comunicazione sicura e semplice tra l'informatore ed il Case Manager.
- 9. Per creare la casella di posta elettronica protetta, l'informatore deve inserire una password e selezionare la casella per accettare l'Informativa sulla privacy. Successivamente viene creato un numero ID relativo al caso.
- 10. Fare clic su **Invia**.

#### **Inbox sicura**

Apri una casella di posta sicura creando la tua password, anche se hai già fornito i tuoi dati di contatto. In questo modo possiamo garantire che la comunicazione protetta continui ad avvenire.

Dopo aver inviato il rapporto, ti verrà assegnato un numero della segnalazione generato in modo casuale. Si prega di annotarlo insieme alla password. Devi usarli entrambi per accedere alla tua Inbox sicura.

Usa la tua Inbox sicura se desideri inviare ulteriori informazioni o visualizzare le nostre informazioni relative alla segnalazione. Se lo desideri, tutte le comunicazioni con noi rimangono anonime.

Una volta che il tuo caso è stato elaborato, puoi trovare la risposta alla tua richiesta nella Inbox. Se hai fornito il tuo indirizzo email, riceverai una notifica automatica una volta aggiunto un messaggio. Se hai scelto la segnalazione anonima, accedi regolarmente per vedere se hai ricevuto messaggi.

#### Inserisci la tua password

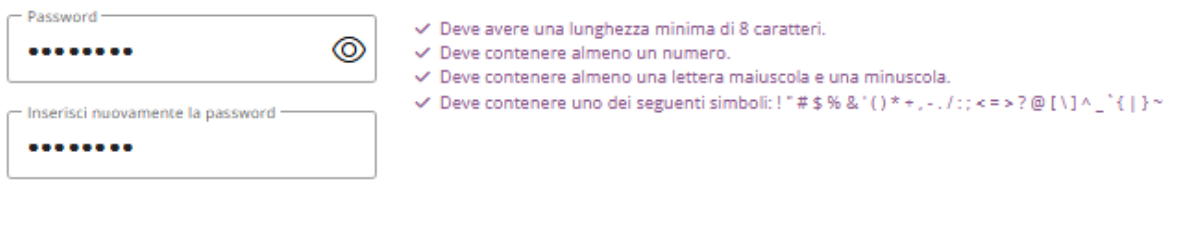

Ho letto e capito l'Informativa sulla privacy e accetto. Maggiori informazioni

È molto importante che l'informatore ricordi sia la **password** che l'**ID del caso** per poter accedere alla propria casella di posta elettronica protetta. In caso di dimenticanza, l'informatore dovrà inviare una nuova segnalazione.

- 11. Viene visualizzata una convalida di sicurezza in cui l'informatore (per motivi di sicurezza) deve rispondere a una semplice domanda matematica.
- 12. Fare clic su **Risposta**.

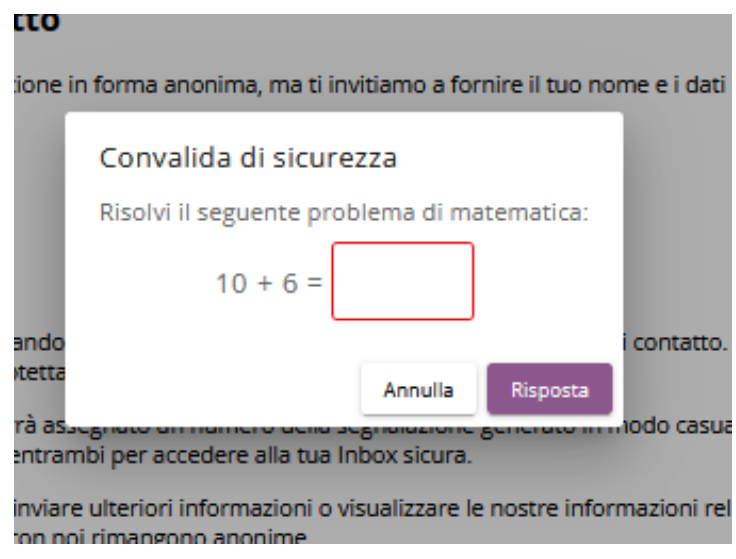

13. La segnalazione viene inviata e viene visualizzato un messaggio di conferma con il numero del caso.

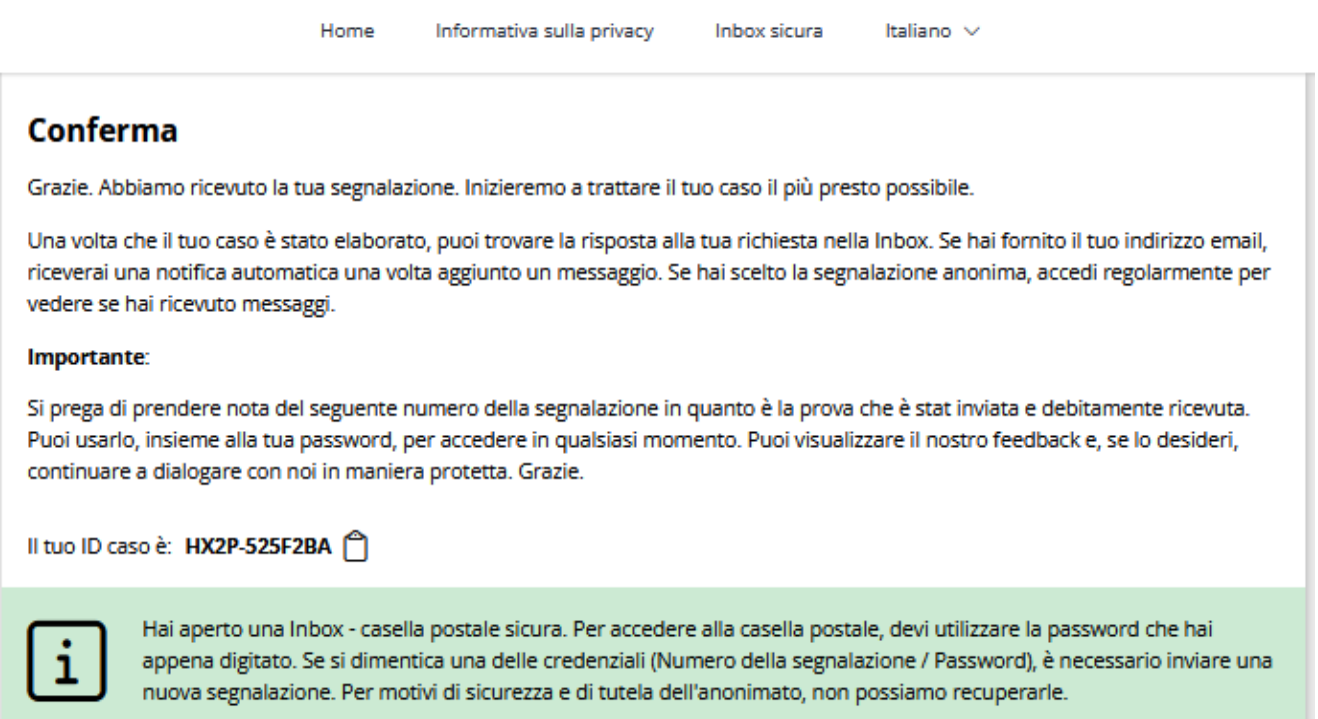

Se l'informatore dimentica una delle credenziali (Case ID o password), dovrà presentare una nuova segnalazione. Per motivi di sicurezza e di tutela dell'anonimato degli informatori, queste informazioni non possono essere recuperate.

#### **Posta in arrivo sicura**

1. Fare clic su "**Posta in arrivo sicura/Inbox sicura"** dalla barra dei menu in alto o dal riquadro.

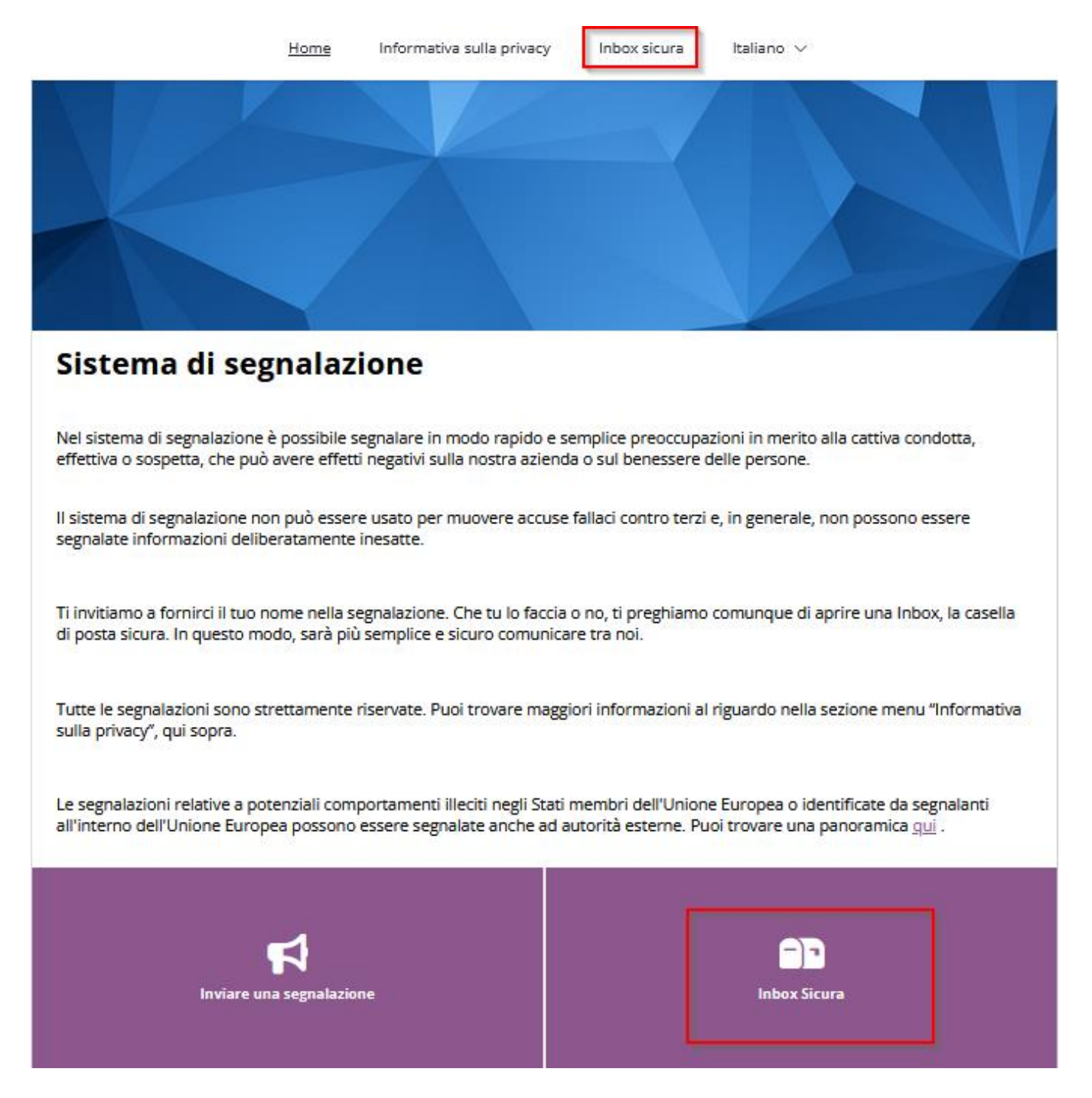

2. Immettere l'ID del caso e la password e fare clic su **Accedi**.

### Accesso alla segnalazione

Quando crei la Inbox, ti sarà assegnato un numero della segnalazione e sceglierai una password. Usa il numero della segnalazione e la password per accedere alla Inbox e vedere se hai ricevuto domande. Se lo desideri, tutte le nostre comunicazioni saranno anonime.

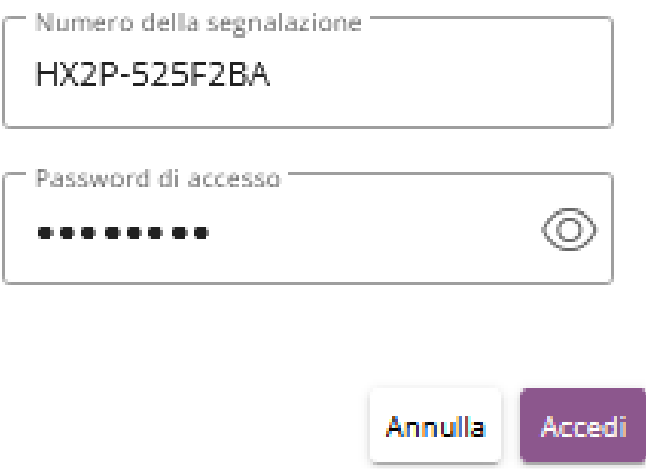

- 3. Tramite la sezione **Posta in Arrivo Sicura**, l'informatore può comunicare con il Case Manager e inviare ulteriori file attraverso la Posta in arrivo sicura.
- 4. Le risposte del Case Manager saranno visualizzate nella stessa sezione.

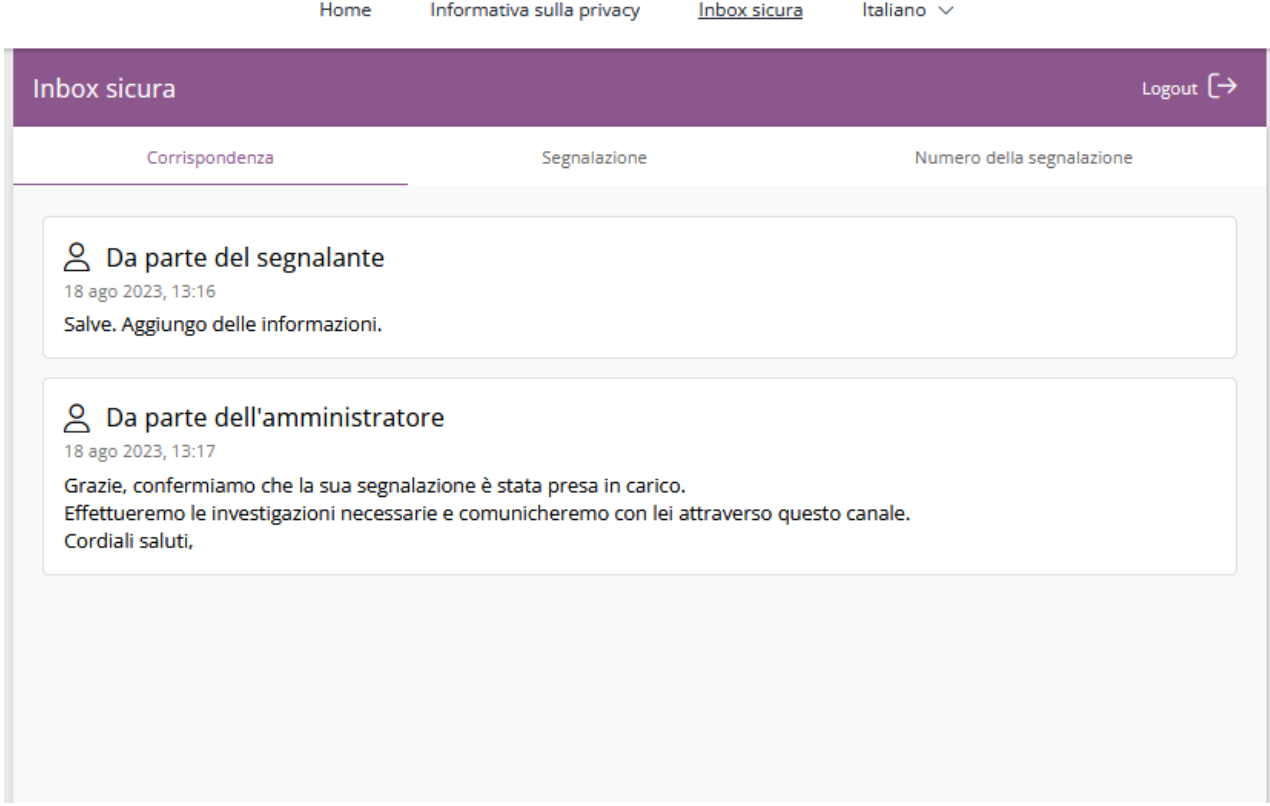

Un avviso di posta elettronica viene prontamente inviato ai Case Manager ogni volta che l'informatore aggiunge un messaggio al Case Manager tramite la Posta in arrivo sicura.

5. La scheda **Segnalazione** visualizza i dettagli del caso presentato dall'informatore, nonché la data e l'ora esatta in cui è stata presentata la segnalazione.

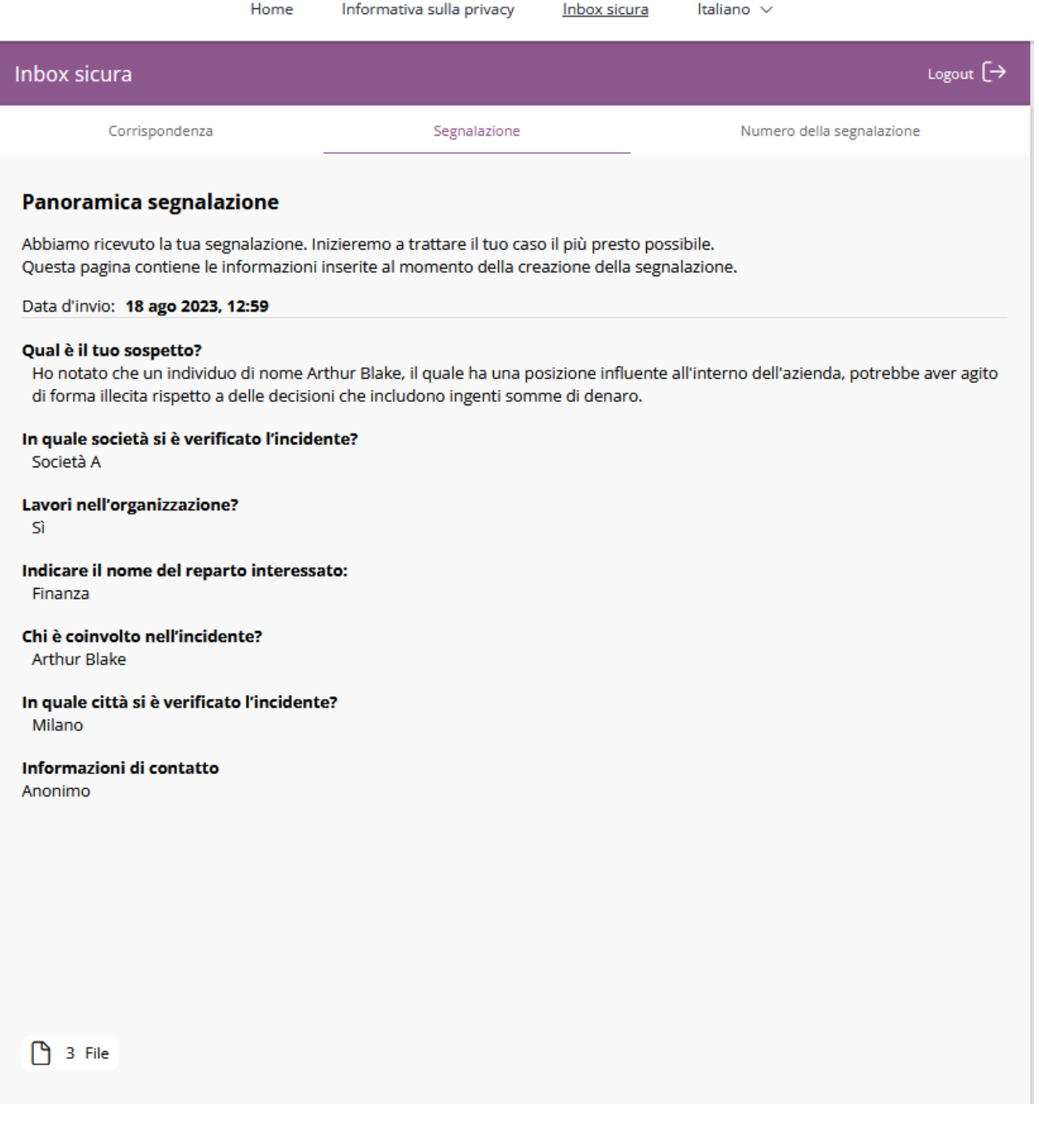

6. La scheda **ID caso** visualizza l'ID caso del rapporto.

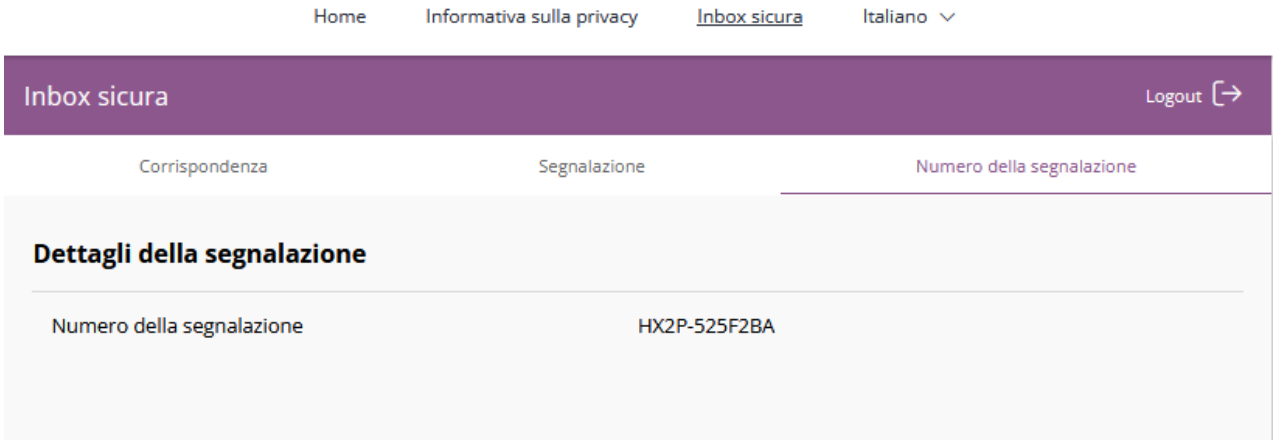